## MITCP – New password

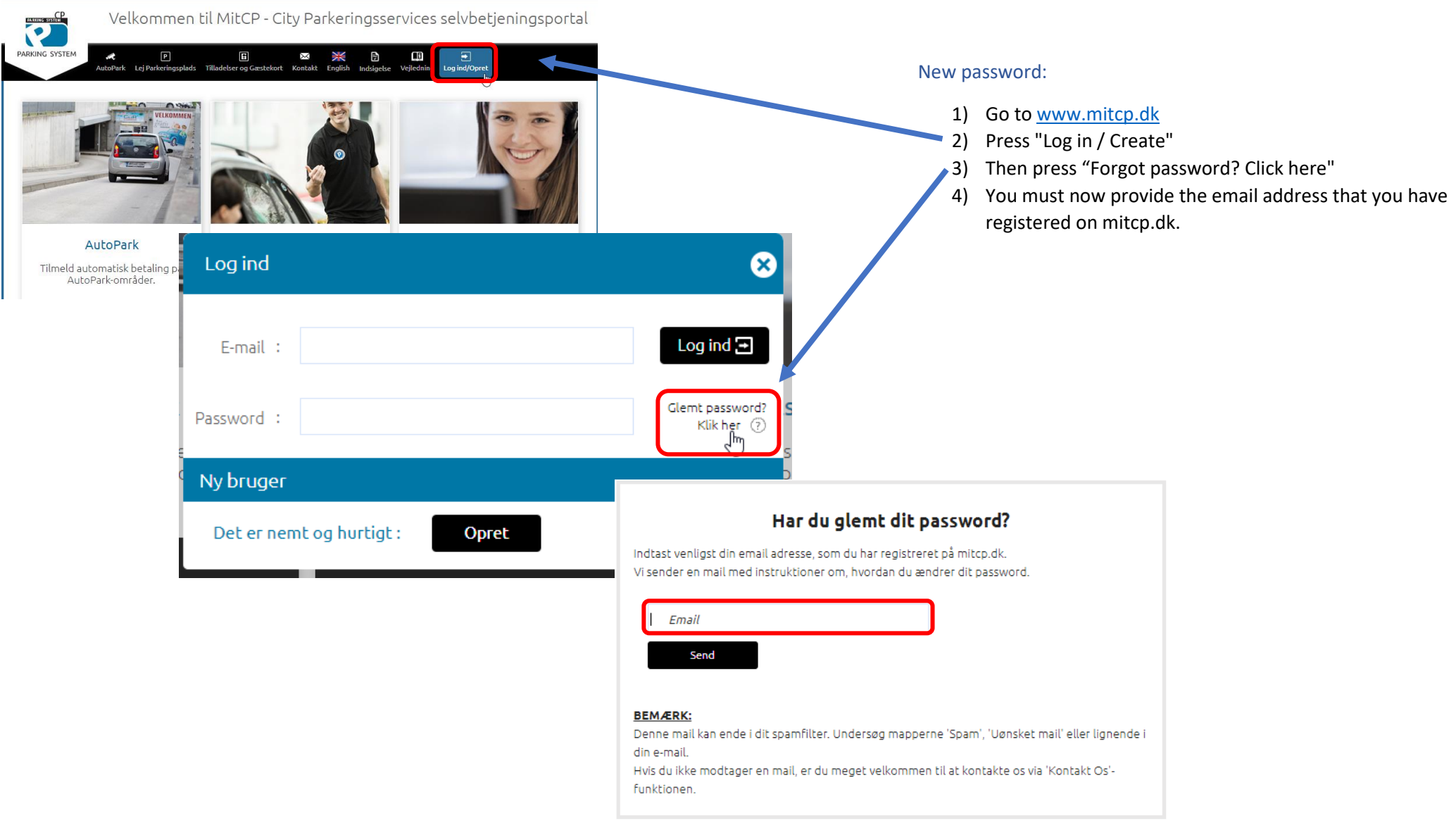

## MITCP - Glemt password / Forgot password

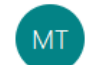

MITCP Team <noreply@pcparking.dk>(MITCP Team via amazonses.com)

(i) Den faktiske afsender af meddelelsen er anderledes end den normale afsender. Klik her for at få mere for at vide.

## Kære Markislande SIM

Vi sender denne mail, da du har bedt om at få dit password ændret.

グ

Klik her for at ændre dit password til mitcpr click here

Hvis intet sker når du klikker på ovenstående link, kan du 'kopiere og sætte' følgende link ind i Chrome/Firefox/Edge/Safari:

https://www.mitcp.dk/index.php?view=password\_reset&user=3af2be8127531fe363b0d986a8a85ec0&key=0ba449079d84ae1e0df2842c09c984ea

Hvis du ikke har bedt om ændring af password, eller hvis du har klikket på 'Glemt password' ved et uheld, bedes du se bort fra denne mail.

Log ind på https://www.mitcp.dk.

Med venlig hilsen CP Parkeringssystemer

........

mas@cityparkering.dk

Bekræft nyt password

Stærk

Send

before the new password gets approved.

Password skal indeholde minimum et tal Password skal indeholde minimum et bogstav le. Password skal indeholde minimum 8 karakterer. Passwordet skal indeholde en af følgende tegn @ # \_ % \* **l**o

> NB: The fields under your email address and new password will turn green if your password is strong enough.

NB: Be sure to complete the criteria for your new password

5) You must now check your inbox in your mail. Here you have received an email from us.

6) At the text "Click here to change your password to mitcp: click here", you now press "click here".

7) It is now possible for you to change your password and complete the operation by entering your new password again in the field "Confirm new password".

8) Finish by clicking "Send".